FreeML におけるメンバー追加

(この操作は、オーナー権限あるいはアシスタント権限のあるアカウントから行えます)

1.www.freeml.com/にアクセス

2.オーナー権限またはアシスタント権限のある自分のアカウントでログイン

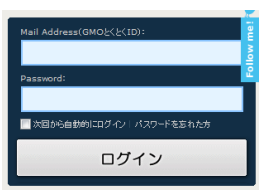

3.「書道サークル心太」をクリック

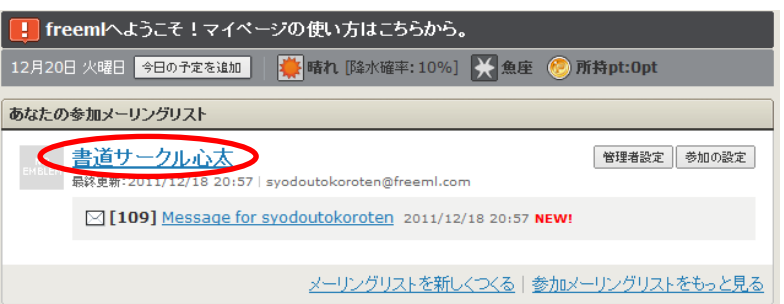

4.右上の「この ML へ招待」をクリック

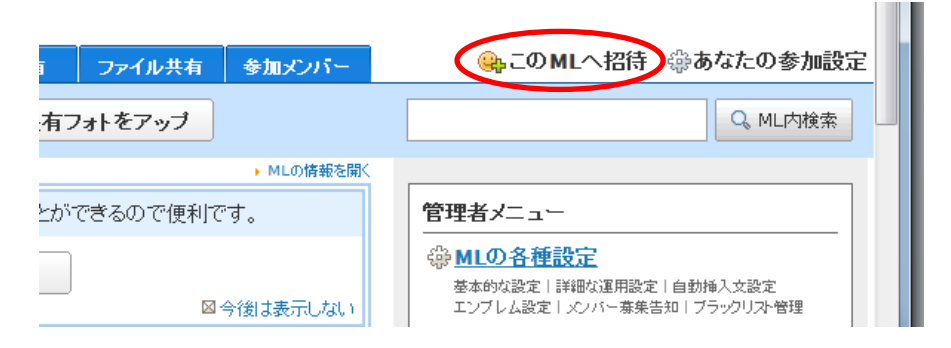

5.「招待するひと」に招待する人のアドレスを入れる(5-a)。参加者に参加確認を行う、に チェックが入っていることを確認(5-b)。

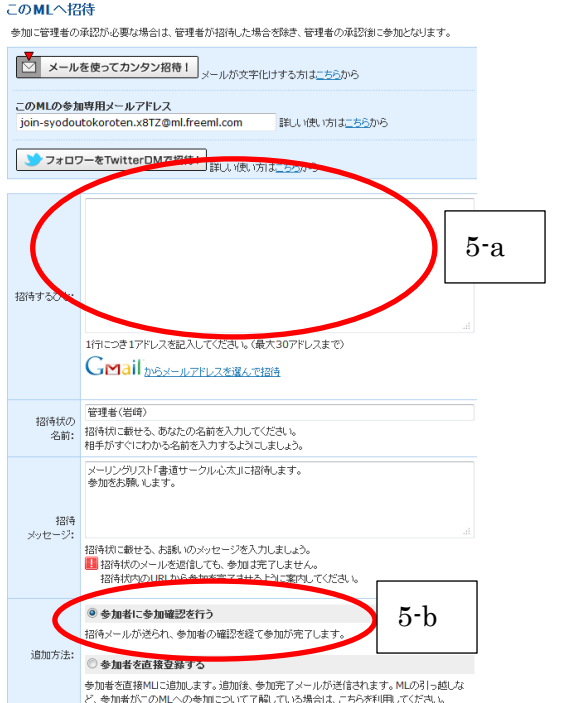

6.「ML に招待」ボタンをクリックで招待完了。相手の承認を待ちます。

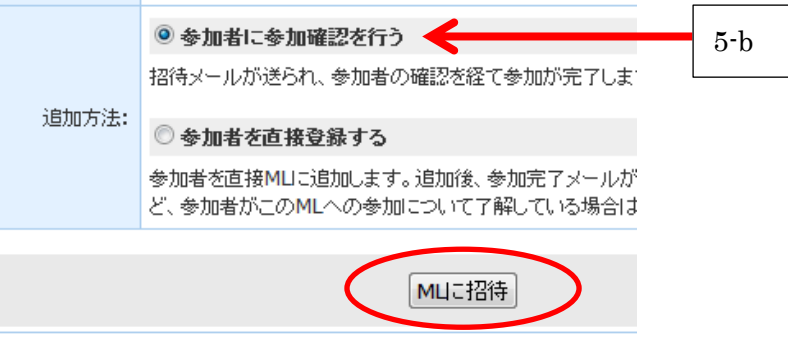

7.承認がされているかどうかは、「参加メンバー」のところで確認できます。

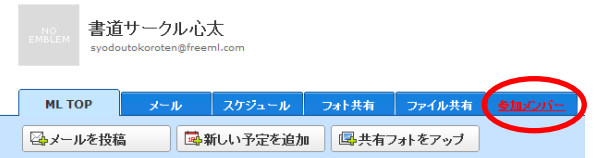